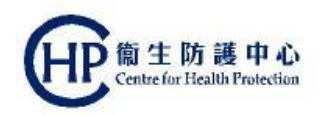

### **Colorectal Cancer Screening Programme Primary Care Doctor eHRSS related issues How to activate participant's eHR account and build indefinite sharing consent (ver. Mar 2019)**

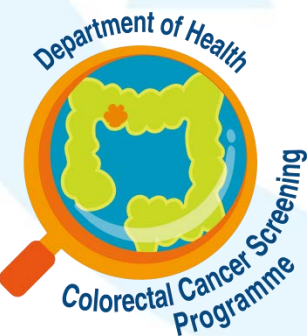

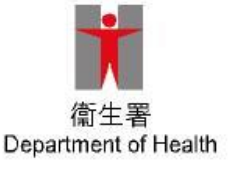

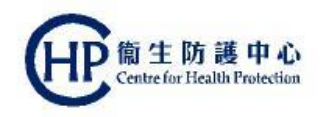

### **eHRSS related issues**

Before enrolling in the Colorectal Cancer Screening Programme, participant should go through the following eHRSS related issues,

- 1. Register eHRSS (see slide 3-4)
- 2. Activate the eHR account (see slide 5-18)
- 3. Build indefinite sharing consent (see slide 19-23)

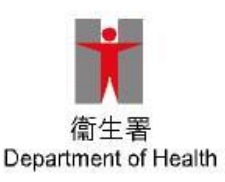

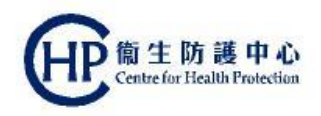

### **(1) Register eHRSS**

Primary Care Doctors can assist potential CRC programme participant to register eHRSS in their clinic if successful reading of his/her HKID card via the card reader

For those who are unable to read HKID card via the card reader (for example unreadable SMART ID or card reader problem), participant need to enrol eHRSS by conventional method, i.e. online registration then activate account or visit eHR registration centre in person, etc.

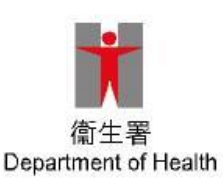

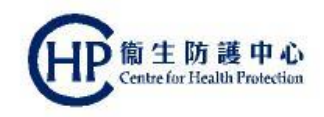

### **(1) Register eHRSS**

#### Please refer to eHRSS Training Materials for the steps

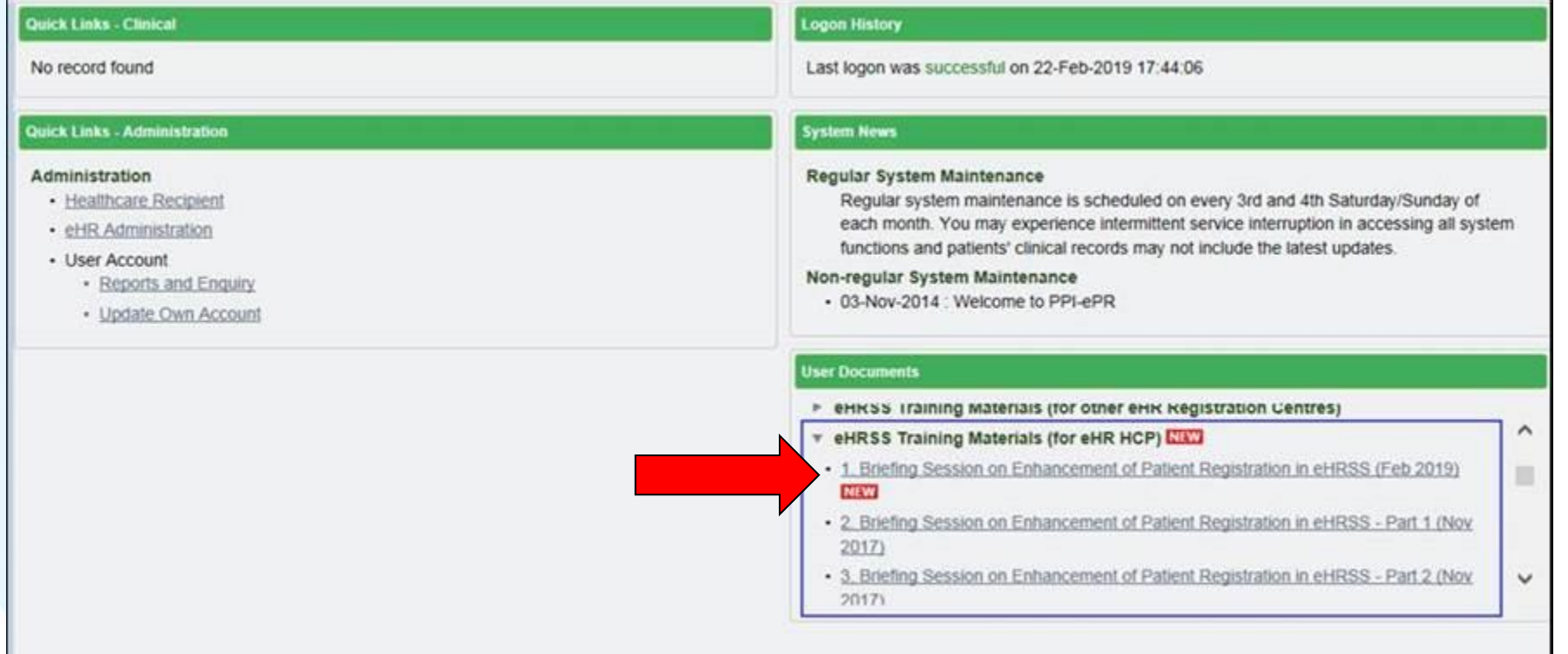

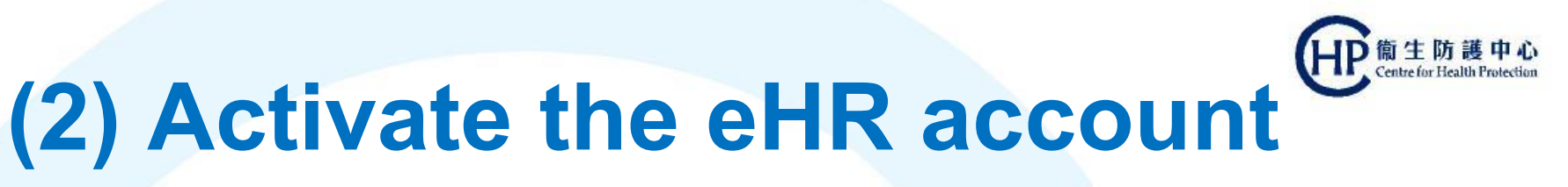

#### Step 1: Click [Continue] and Choose appropriate HKID card image

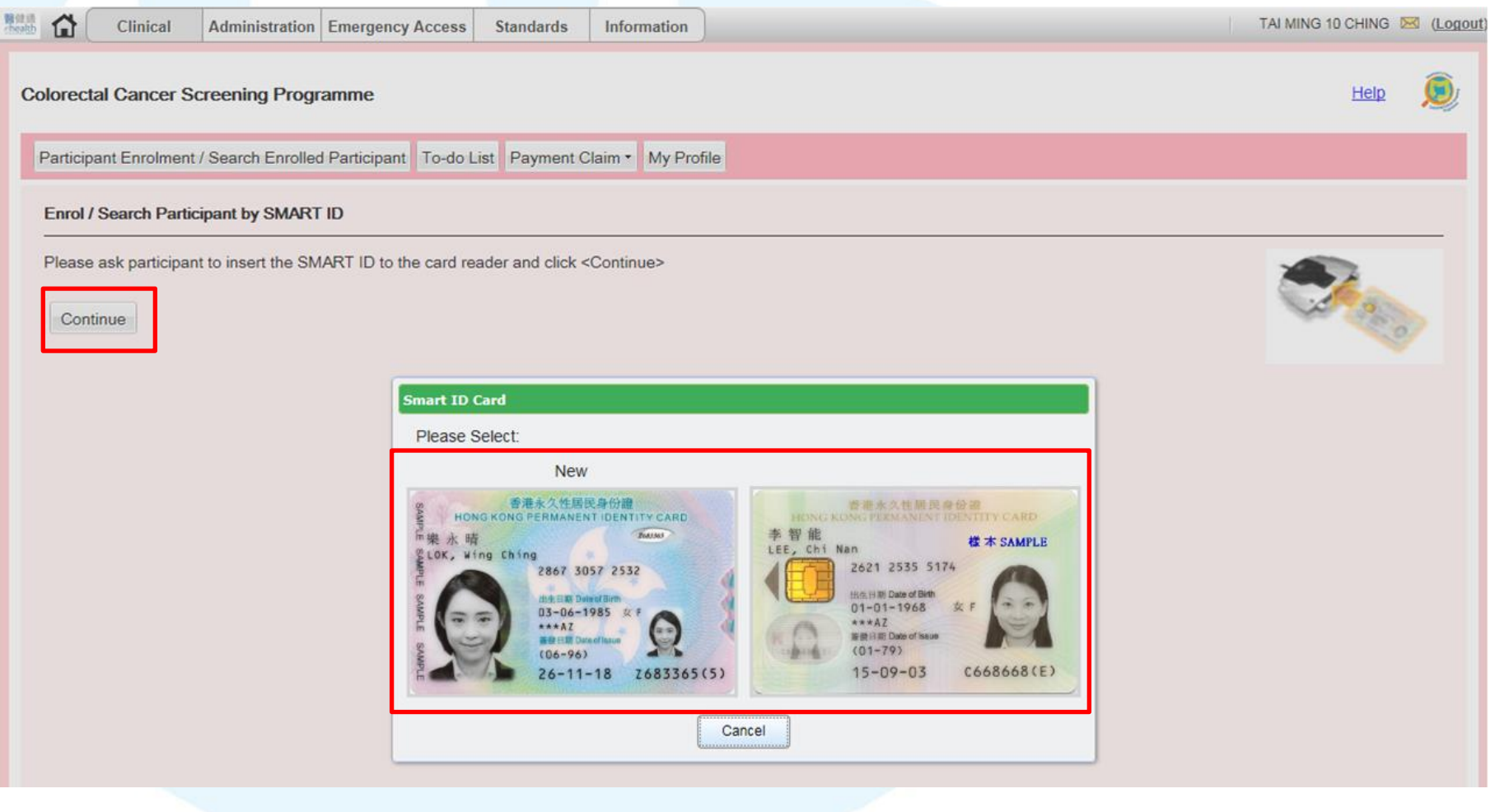

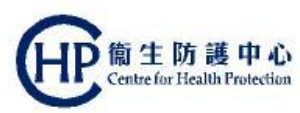

#### Step 2: Click [Open]

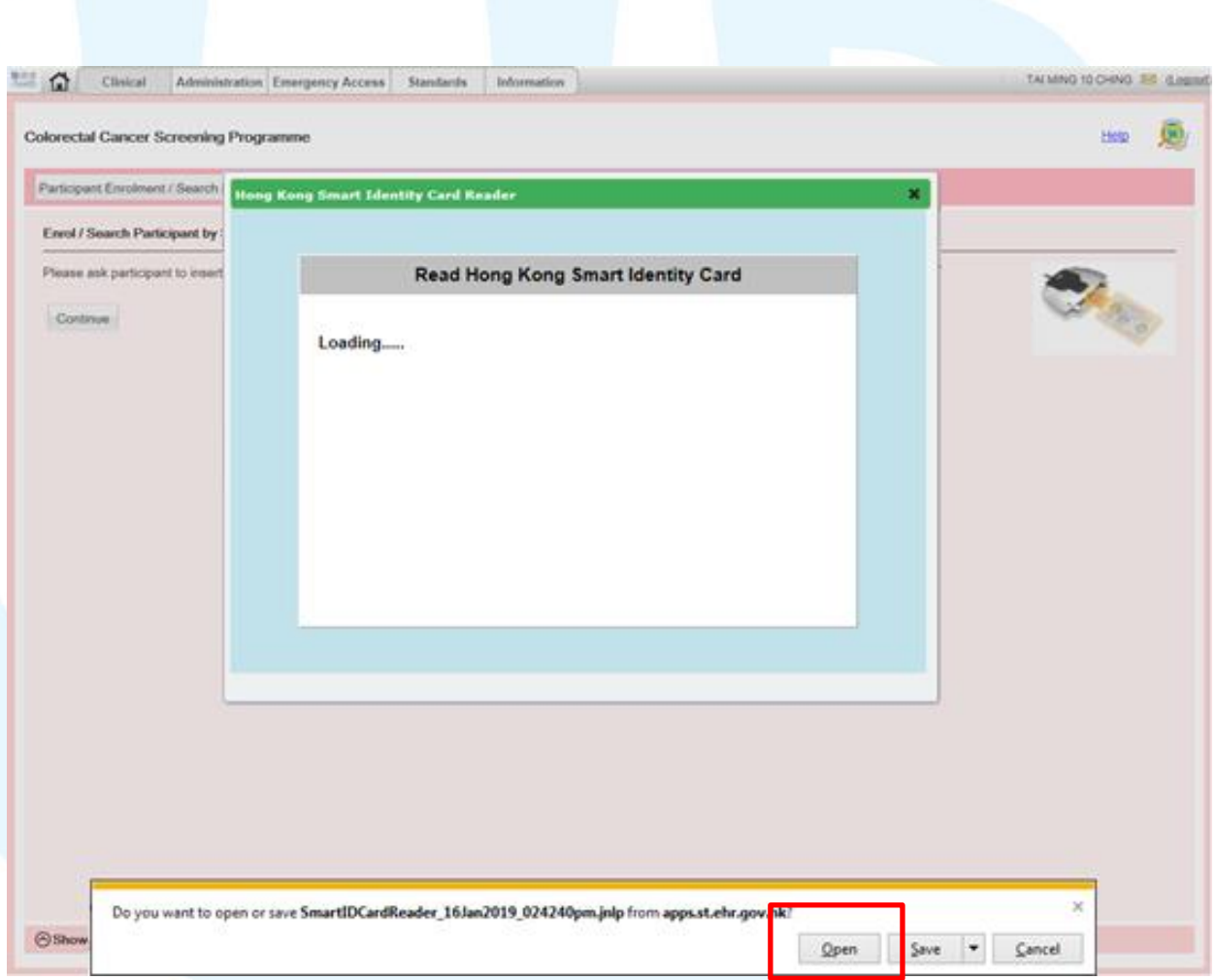

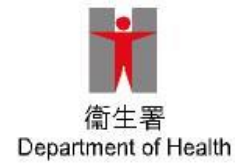

Step 3: This message is shown once if check the check-box "Do not show this again…" and click [Run]

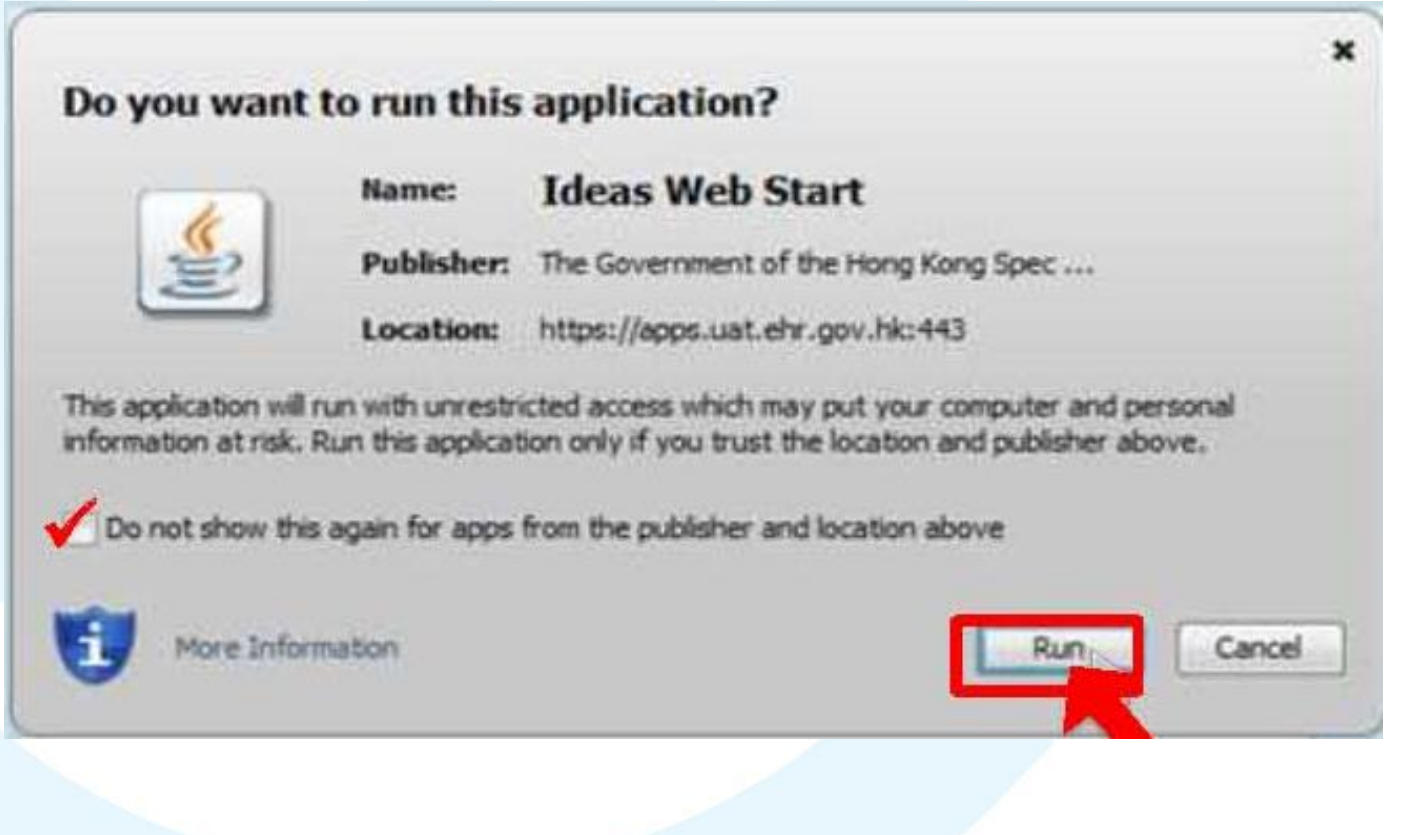

衞生防護中心

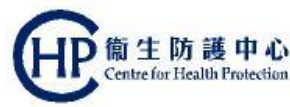

#### Step 4: Remove HKID card as instructed

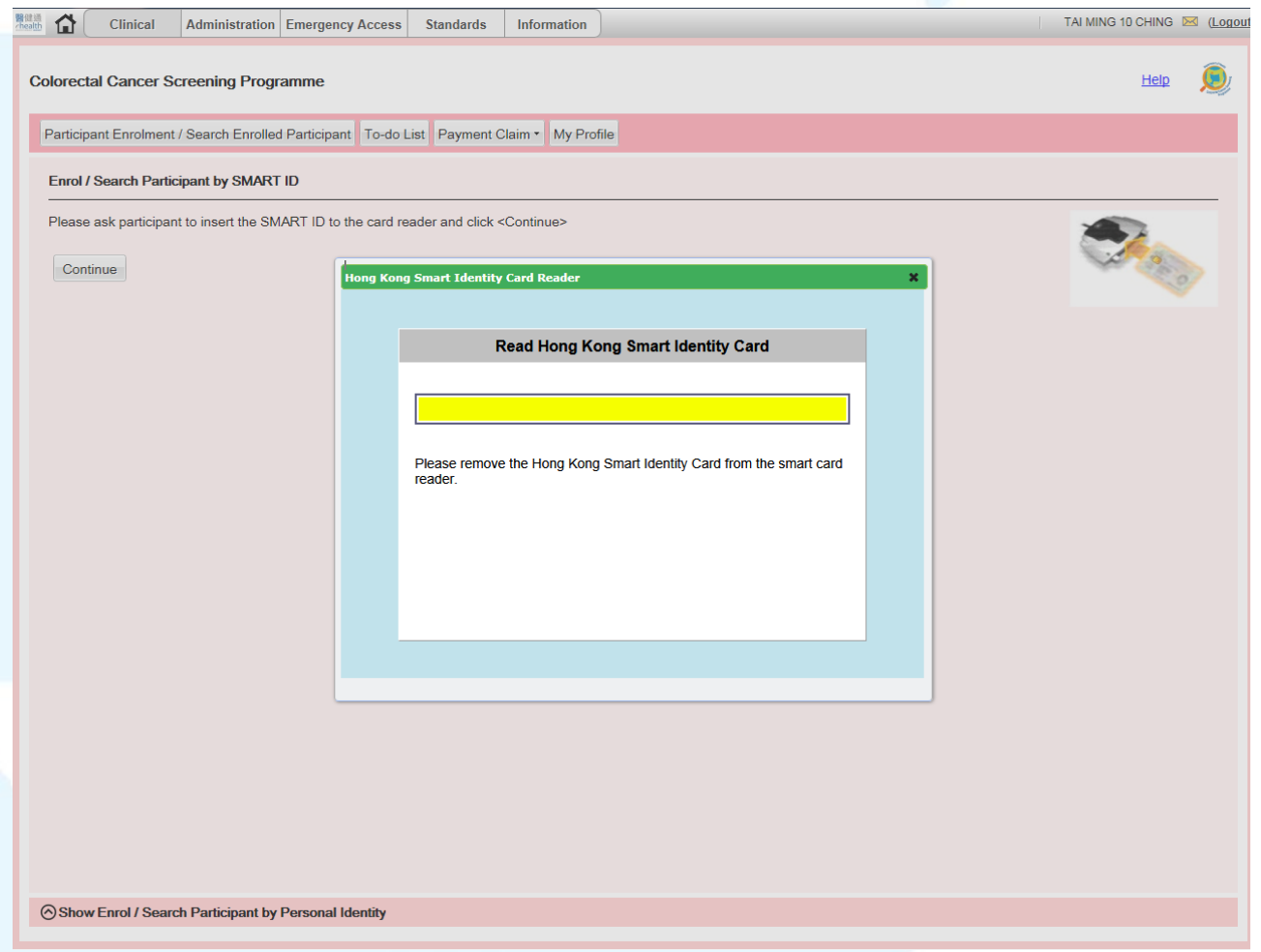

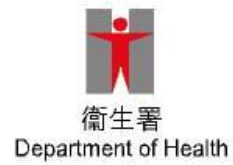

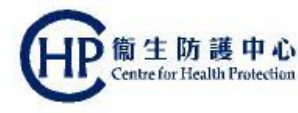

#### Step 5: Choose appropriate Sex and click [Proceed]

#### Please Enter Major Keys

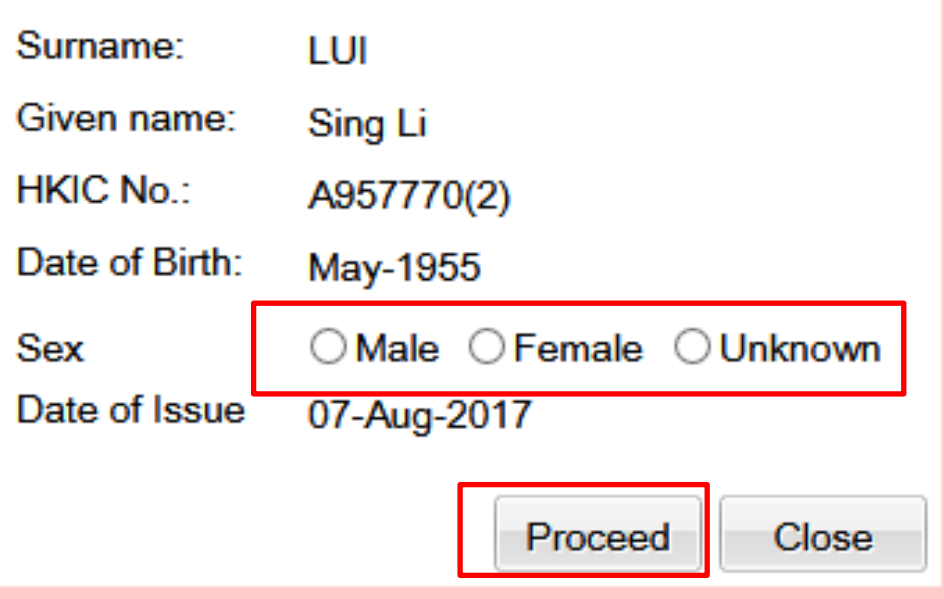

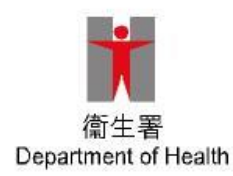

Confirm that the contact information under "Communication Means" is correct

- Click the "Health Care Institution" where the participant gives the sharing consent under "Giving Sharing Consent" 2
	- Click the checkbox under "Verification Checklist"
- Click "Confirm" 4

1

3

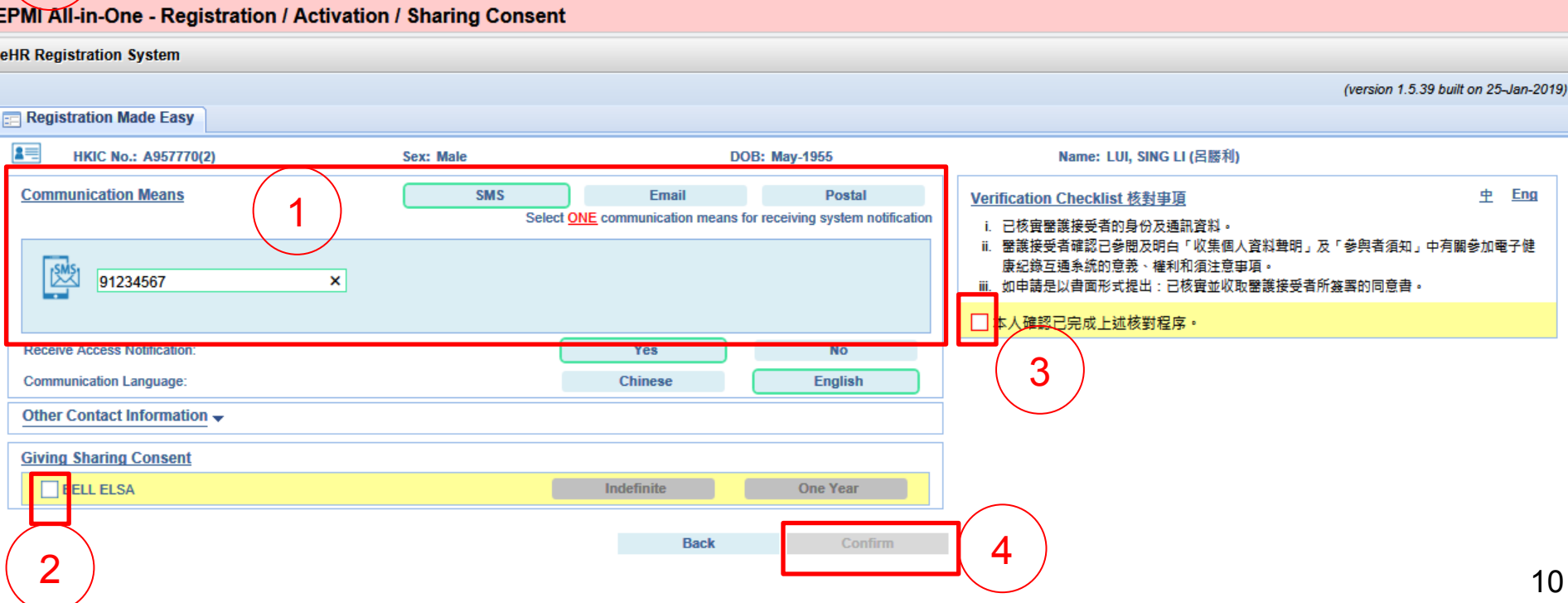

eHR activation completed, click [Exit] and further enrol the participant to CRC Screening Programme

#### **EPMI All-in-One - Registration / Activation / Sharing Consent**

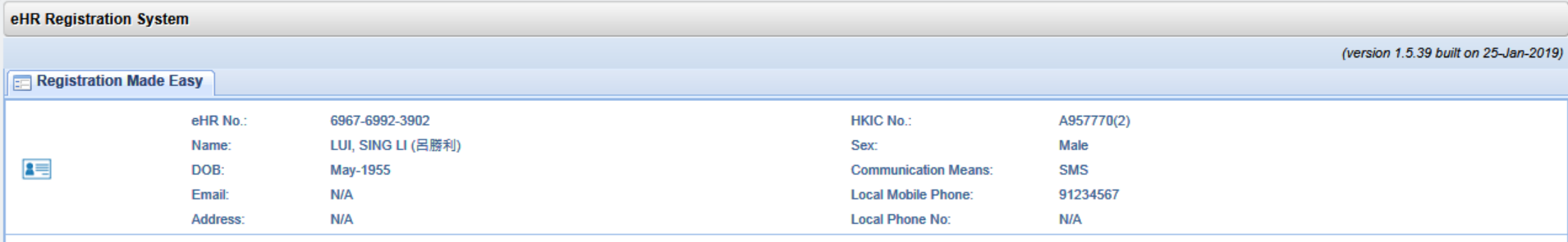

**Registration is completed** HCR will receive an 8-digit Access Key for sharing consent management (Details) Under normal circumstances, professional can access clinical record in around 30 minutes to 1 hour **Back To All in One** Exit

Step 1: From the lower left corner, [Enrol Participant by Personal Identity] and input related info, and click [Continue]

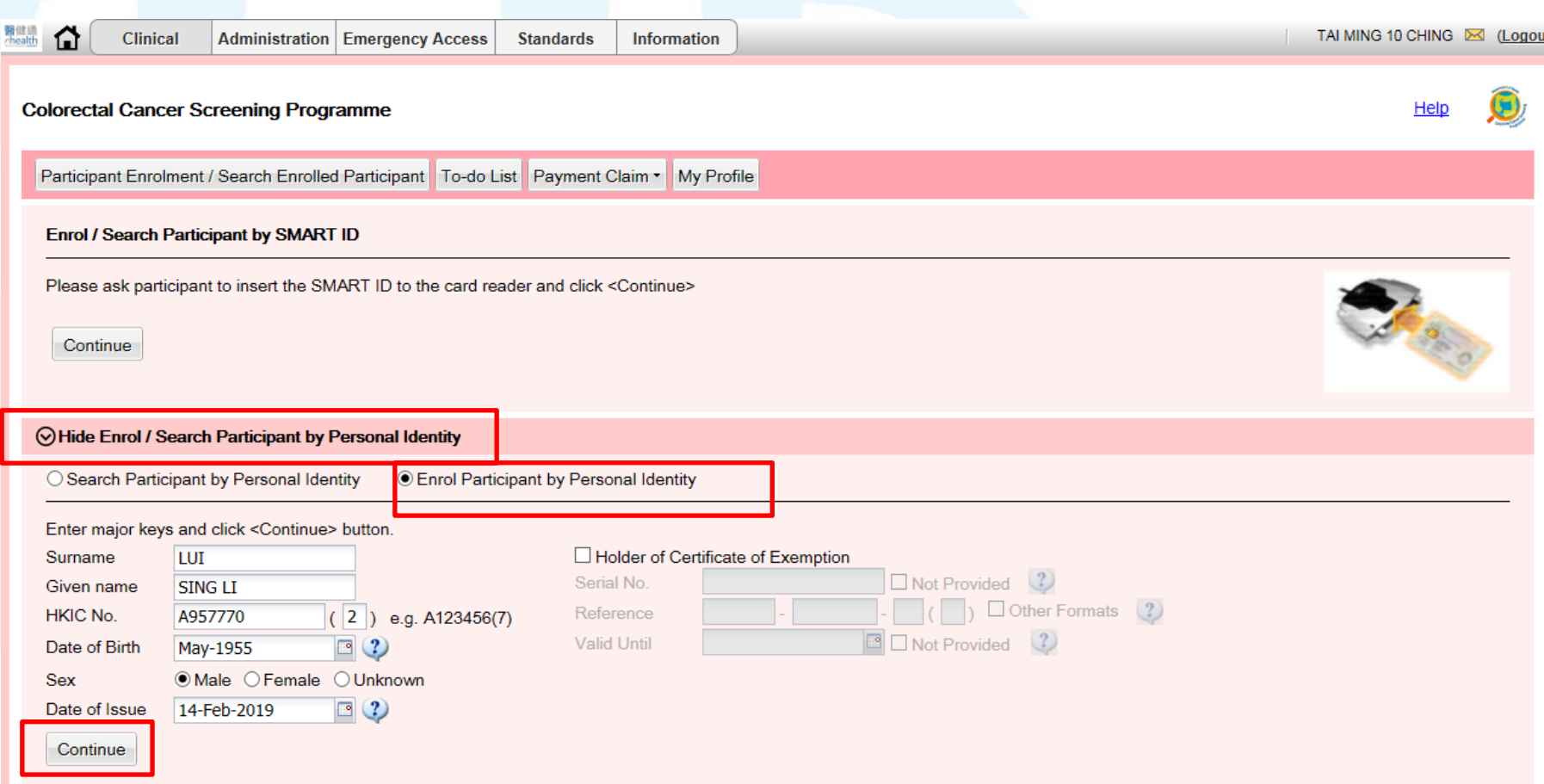

#### Step 2: Verify the pre-inputted info with the participant , and click [Next]

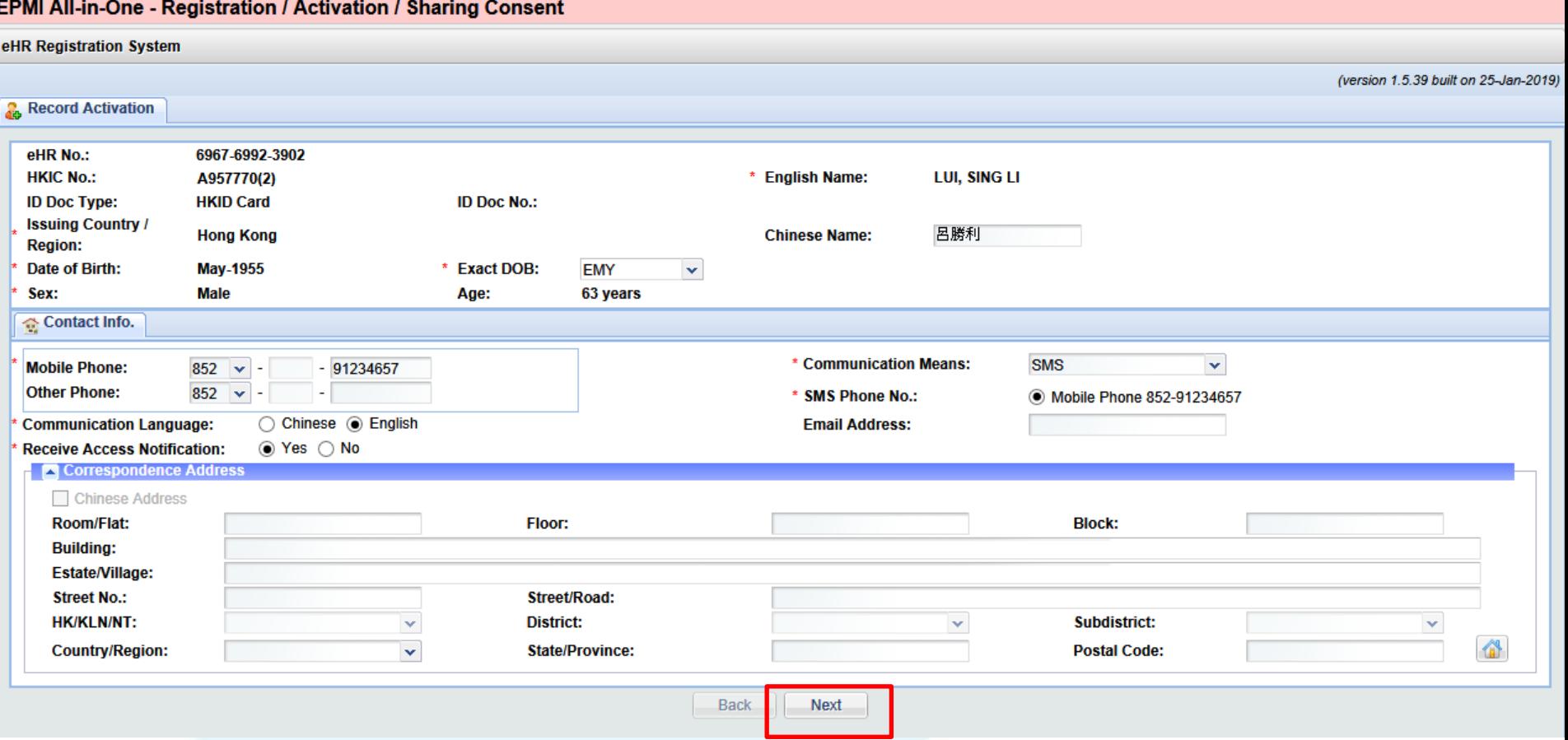

#### Step 3: double check the info, and click [Next] (click [Back] to amend inputs)

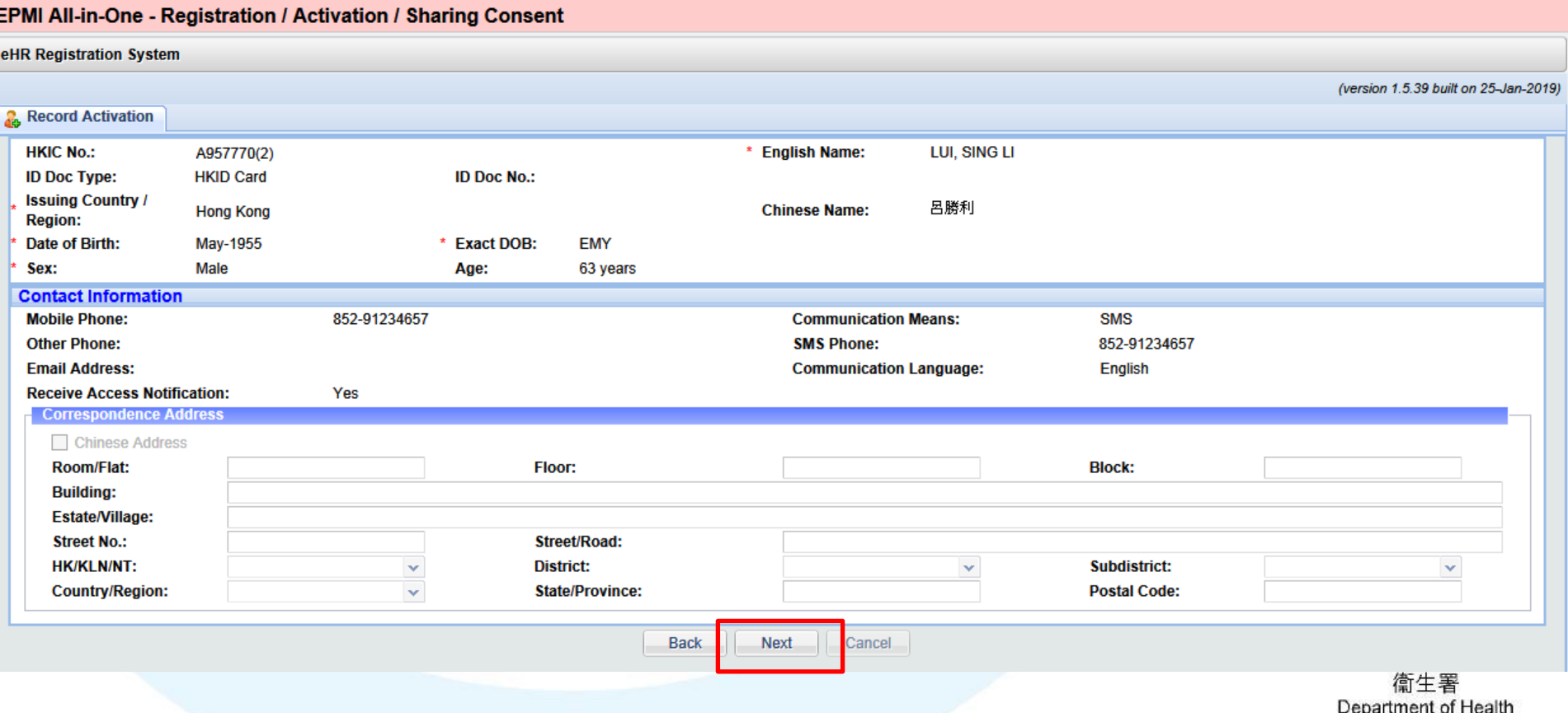

#### Step 4: Choose sharing consent to the clinic and indefinite sharing consent, then [Print Consent Form]

**EPMI All-in-One - Registration / Activation / Sharing Consent** 

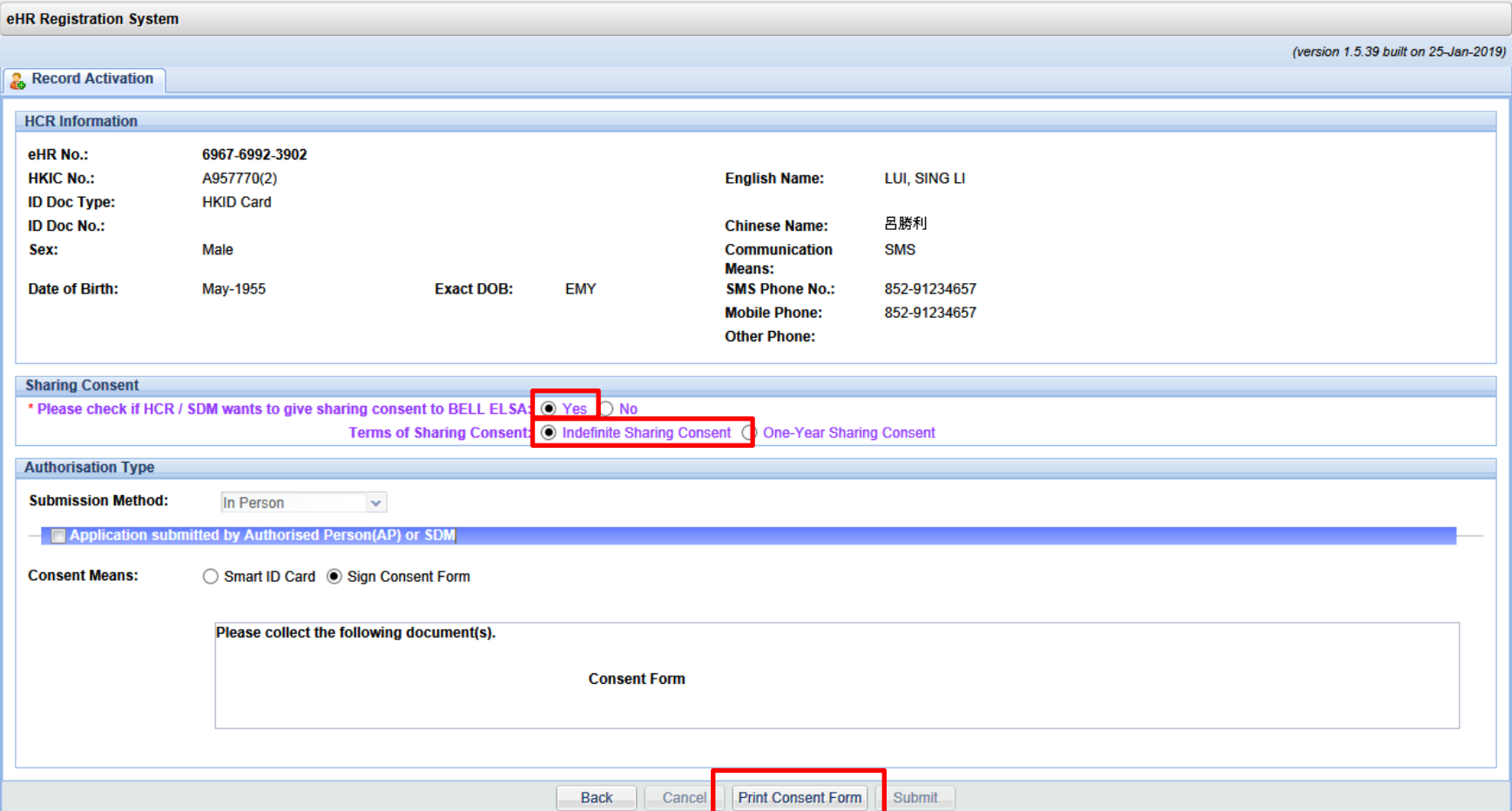

Step 5: Ask participant to sign the Consent Form

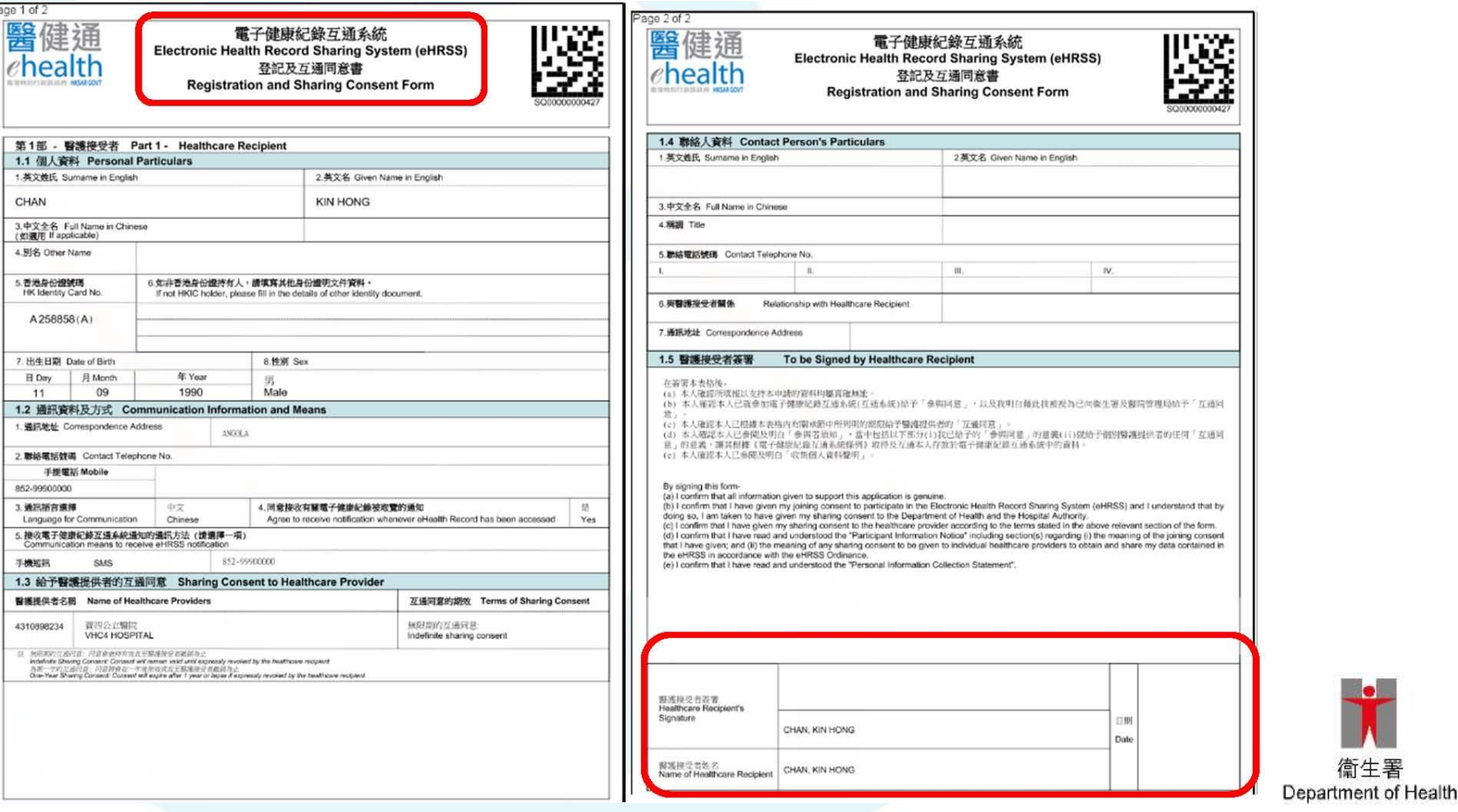

衛牛 著

#### Step 6: Check the verification box and click [Yes]

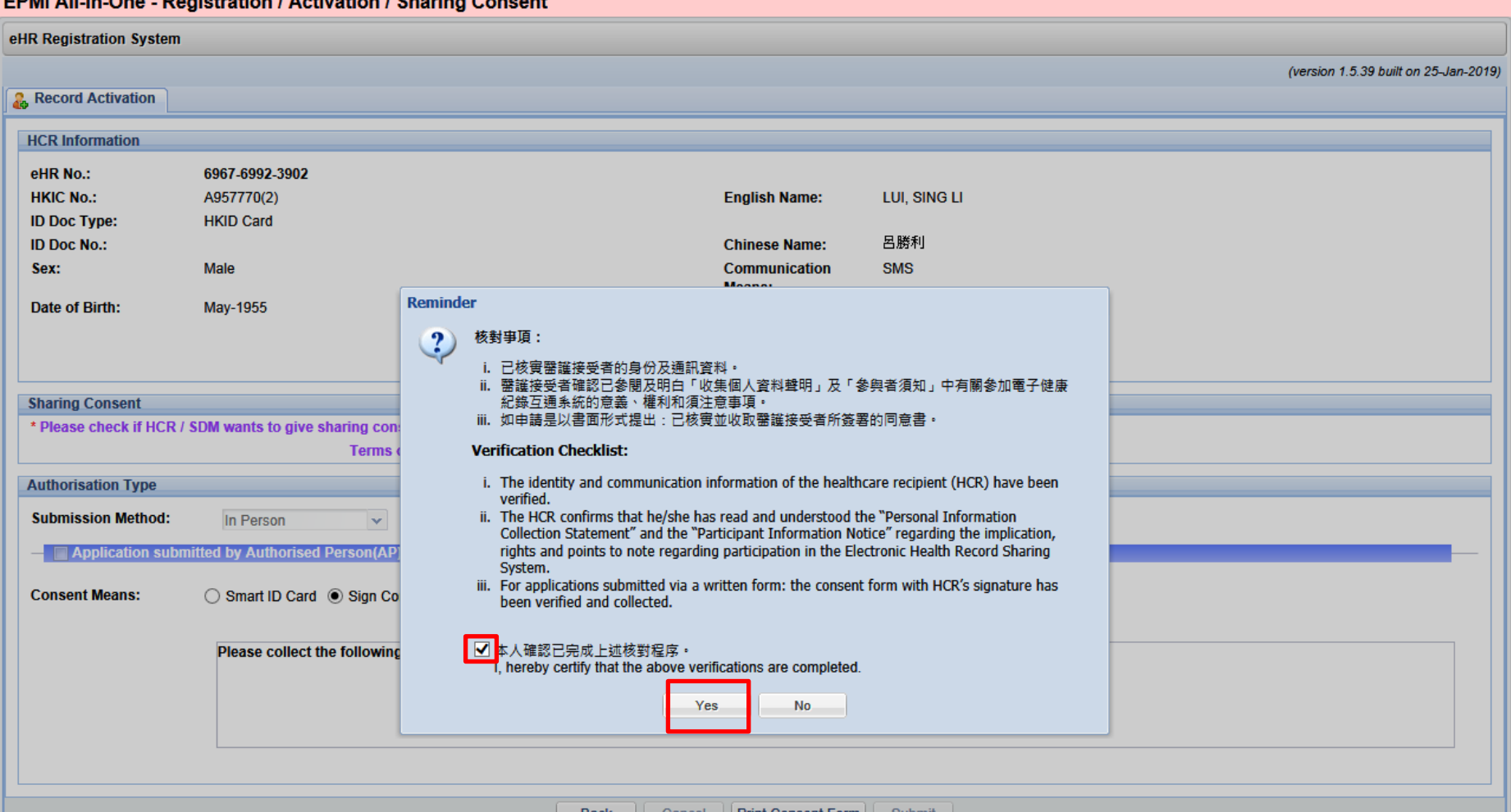

The eHR account activation and sharing consent built.

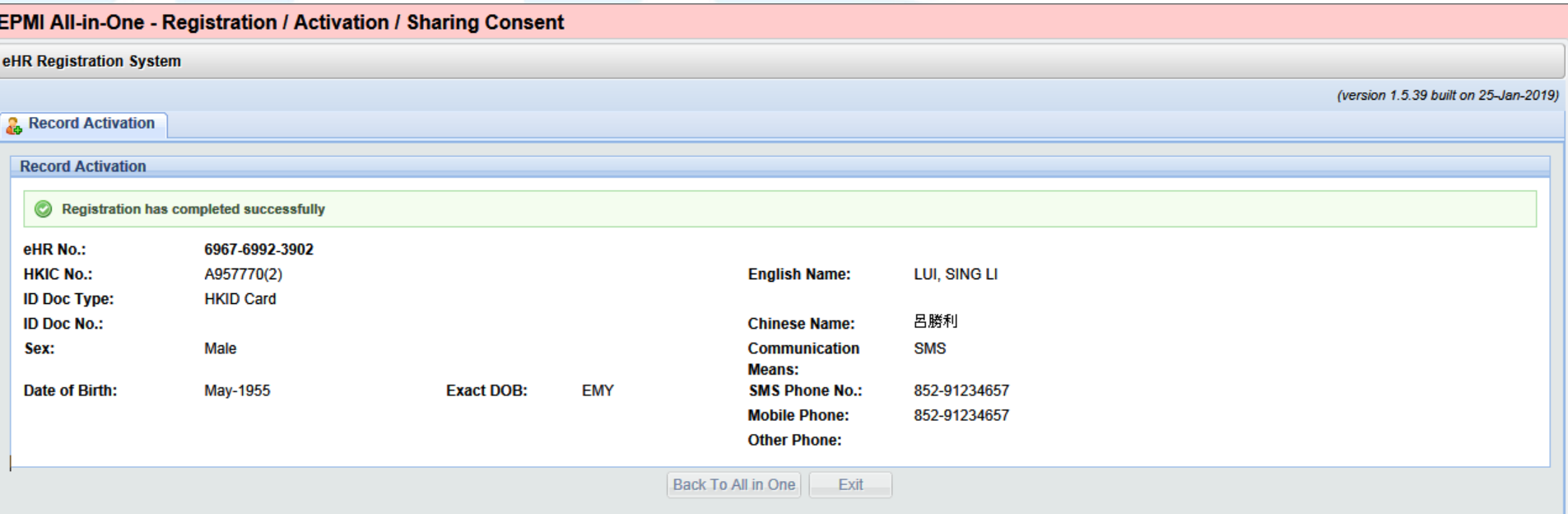

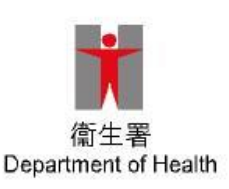

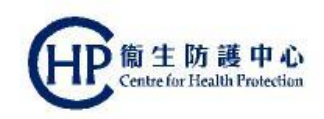

Step 1: The following pop-up message will be shown if the participant has already registered with eHRSS and activated but not yet build the indefinite sharing consent, click [Yes] to proceed.

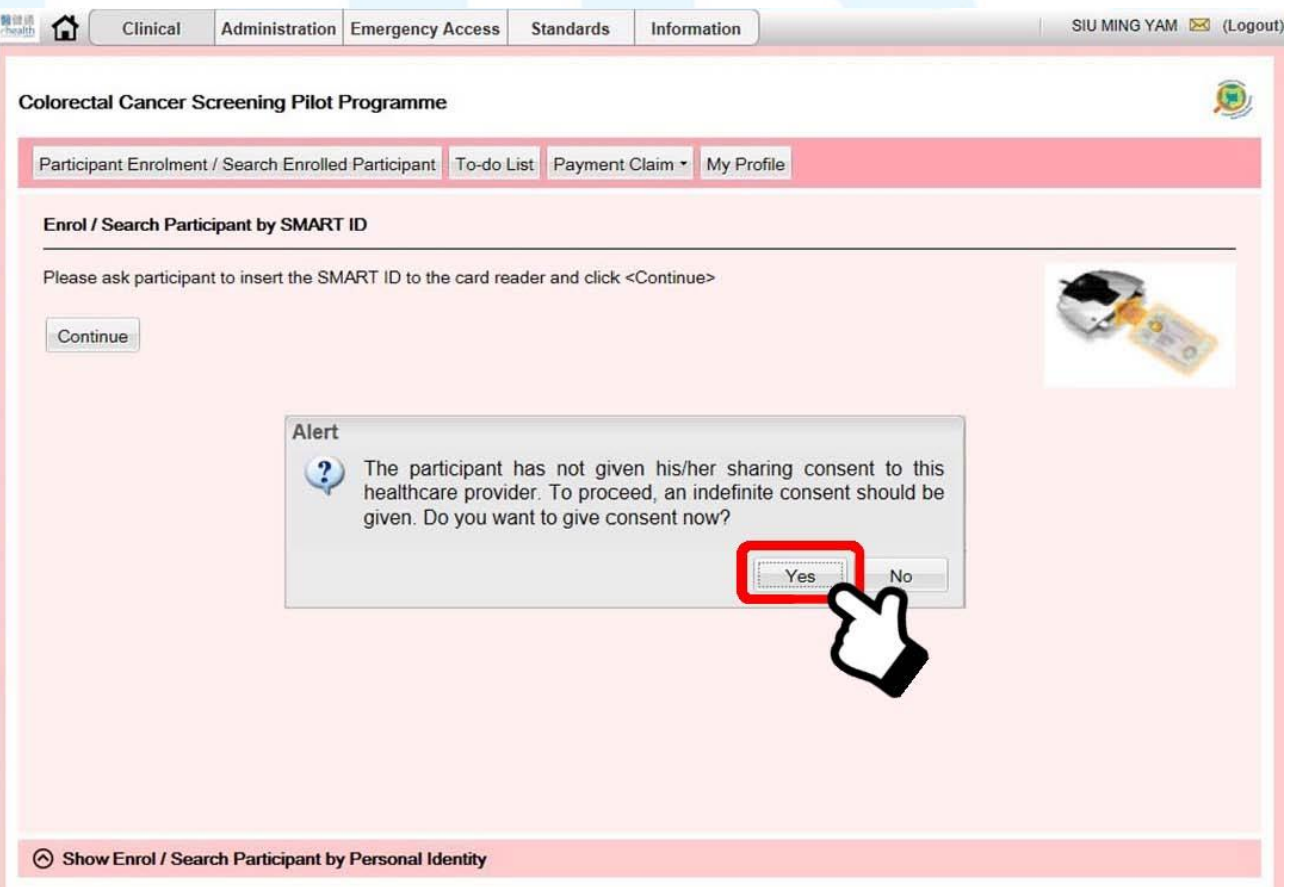

Department of Health

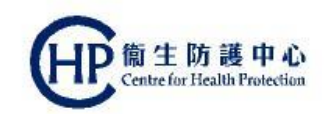

#### Step 2: Choose appropriate Sex and click [Proceed]

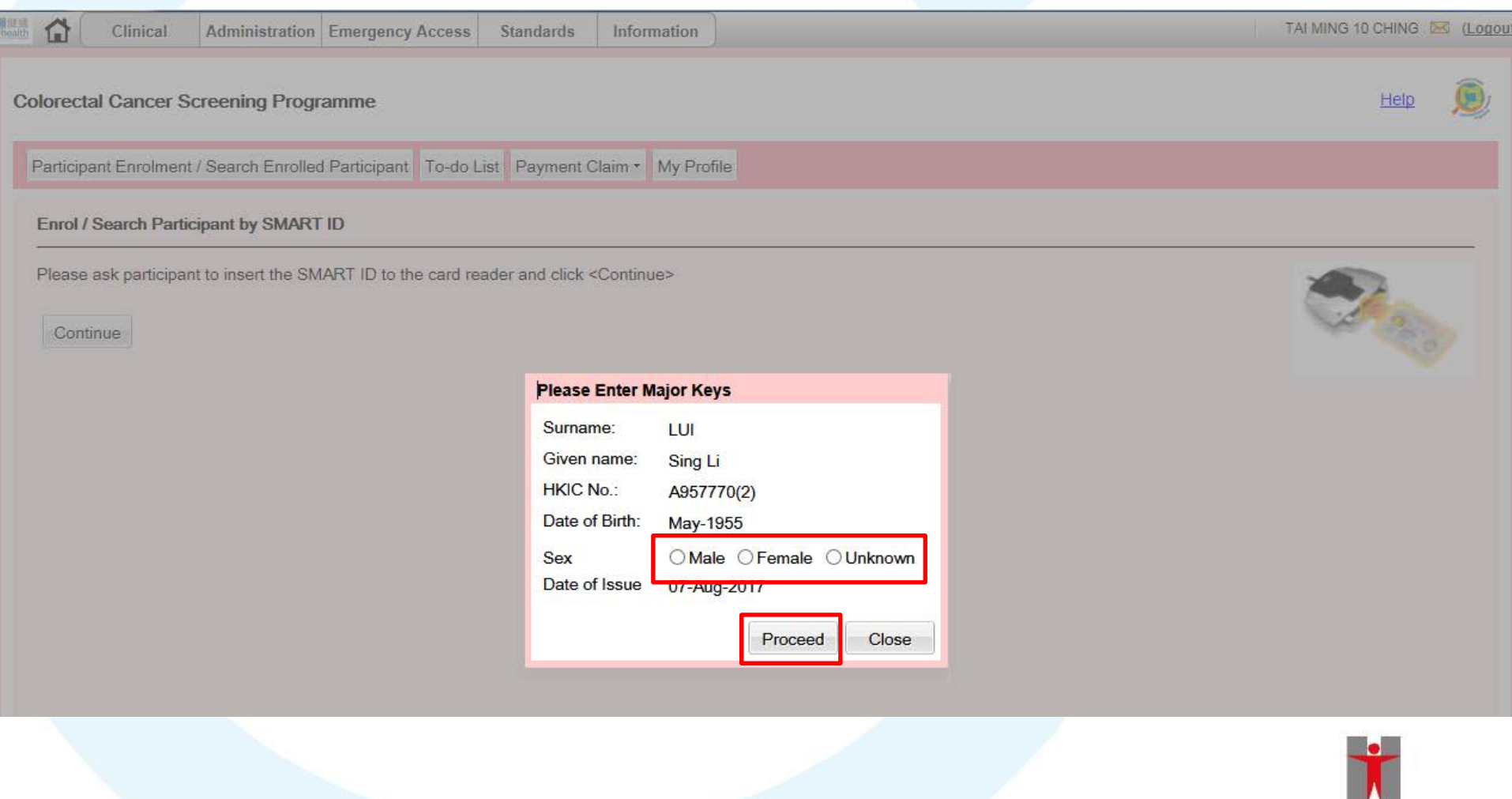

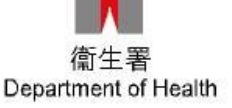

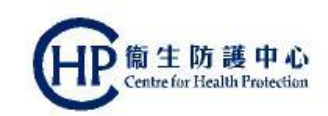

#### Step 3: Choose [Indefinite Sharing Consent] and click [Submit]

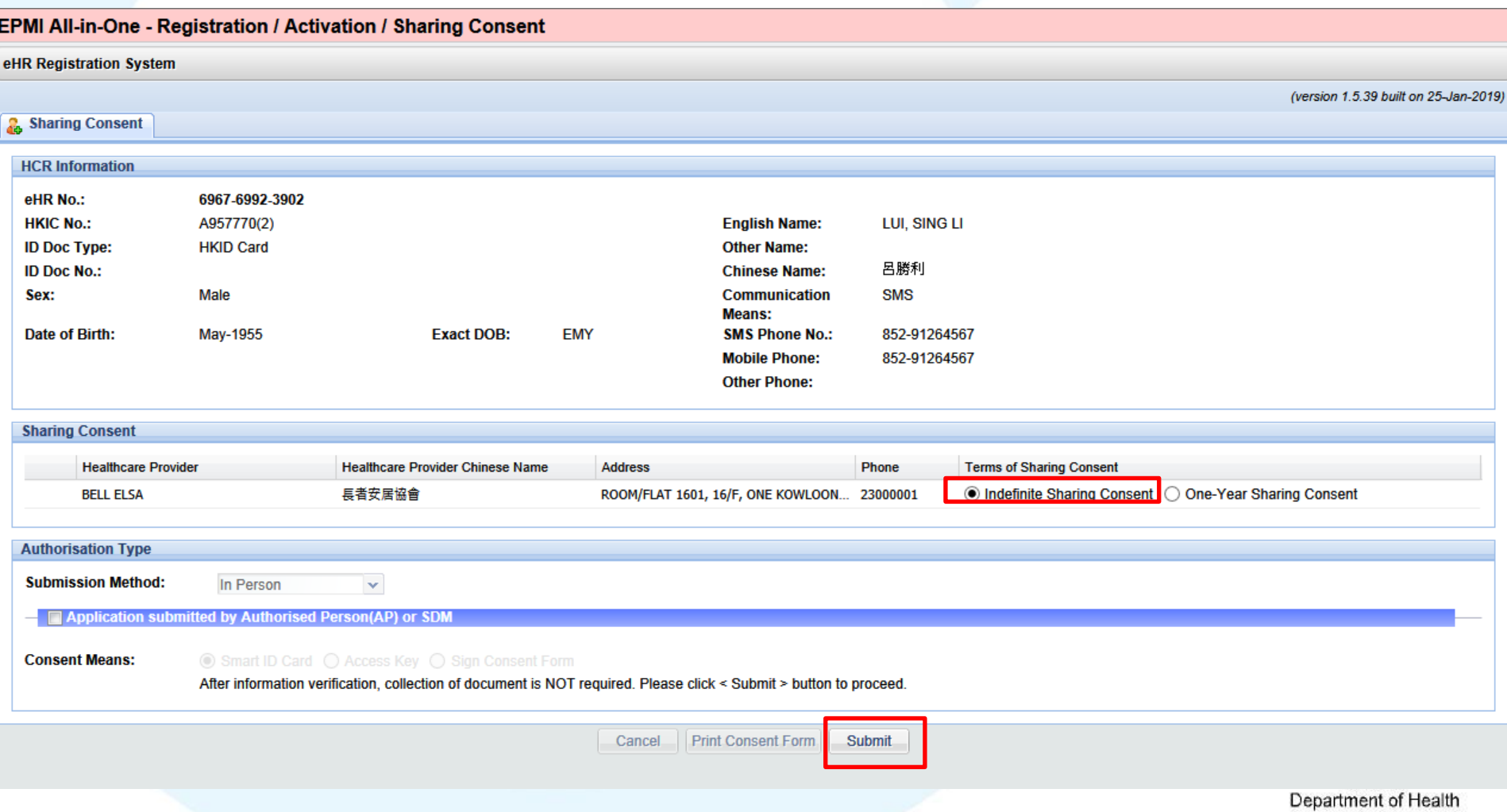

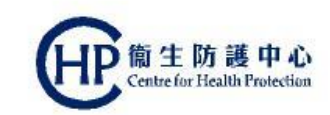

#### Step 4: Check the verification and click [Yes]

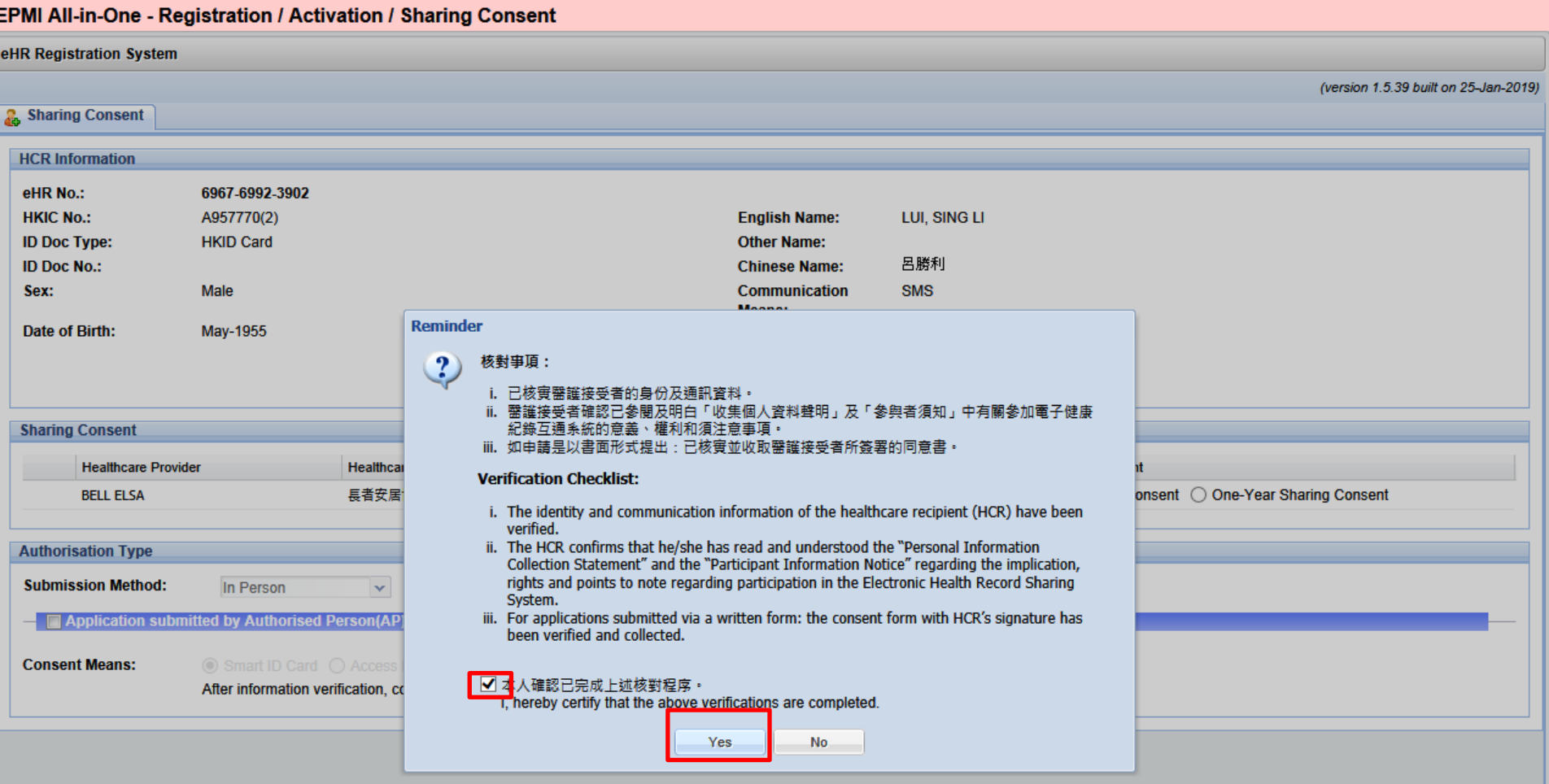

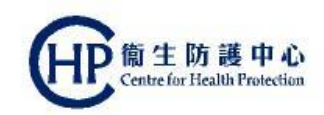

#### Build of indefinite sharing consent is completed and click [Close] to continue CRC enrolment

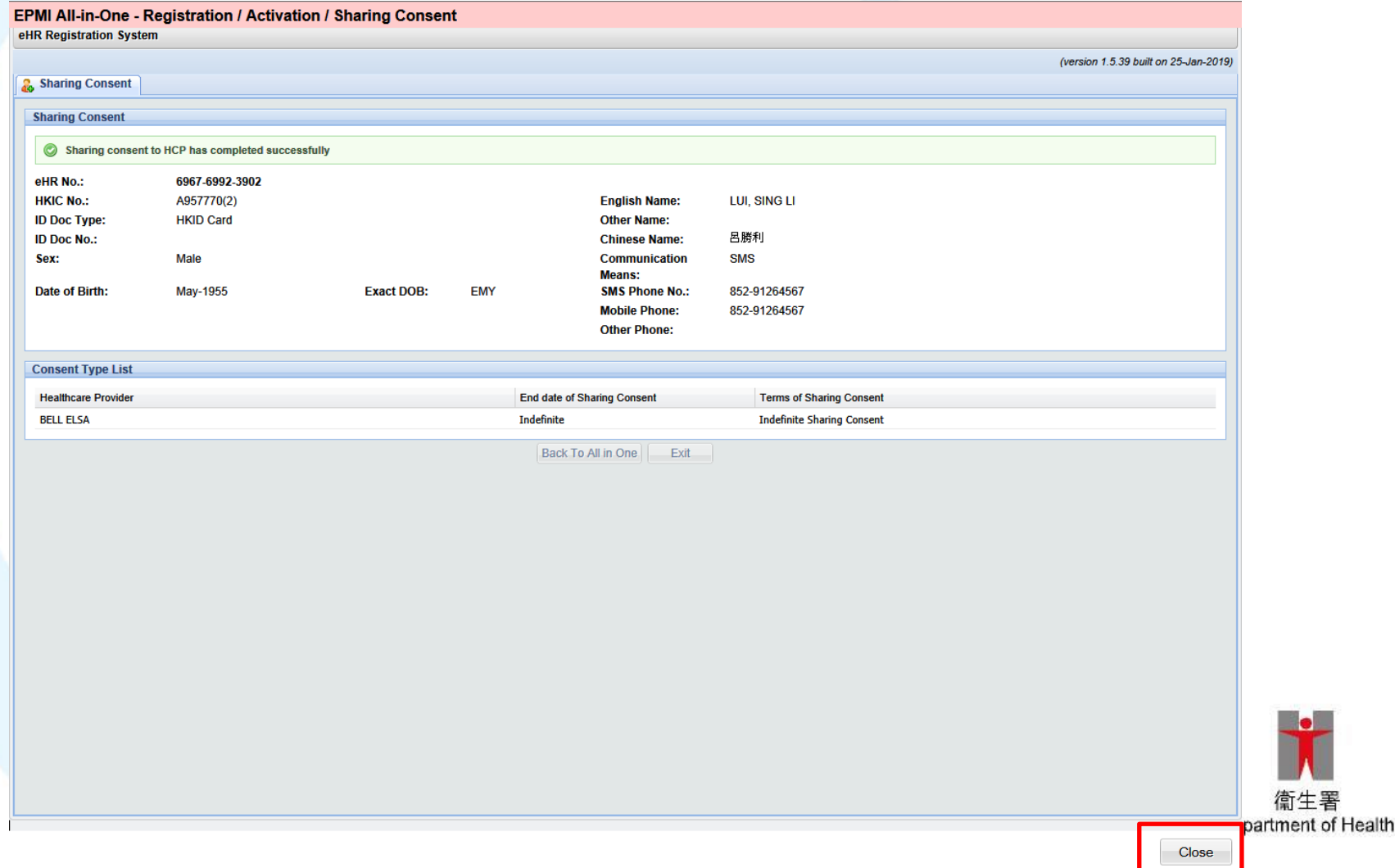

23